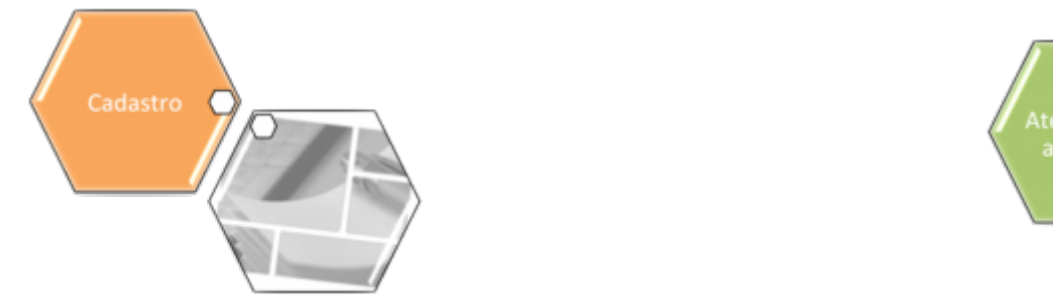

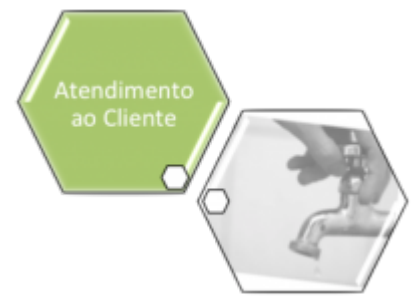

# **Inserir Atividade**

O objetivo desta funcionalidade é inserir uma atividade no sistema. A opção pode ser acessada via **Menu de Sistema** através de dois caminhos: **[GSAN](https://www.gsan.com.br/doku.php?id=ajuda:pagina_inicial) > [Cadastro](https://www.gsan.com.br/doku.php?id=ajuda:cadastro) > [Imóvel](https://www.gsan.com.br/doku.php?id=ajuda:imovel) > [Tabelas](https://www.gsan.com.br/doku.php?id=ajuda:tabelas_auxiliares) [Auxiliares](https://www.gsan.com.br/doku.php?id=ajuda:tabelas_auxiliares) > Inserir Atividade**. Ou: **[GSAN](https://www.gsan.com.br/doku.php?id=ajuda:pagina_inicial) > [Atendimento ao Público](https://www.gsan.com.br/doku.php?id=ajuda:atendimento) > [Tabelas Auxiliares](https://www.gsan.com.br/doku.php?id=ajuda:tabelas_auxiliares) > Inserir Atividade**.

Feito isso, o sistema visualiza a tela abaixo:

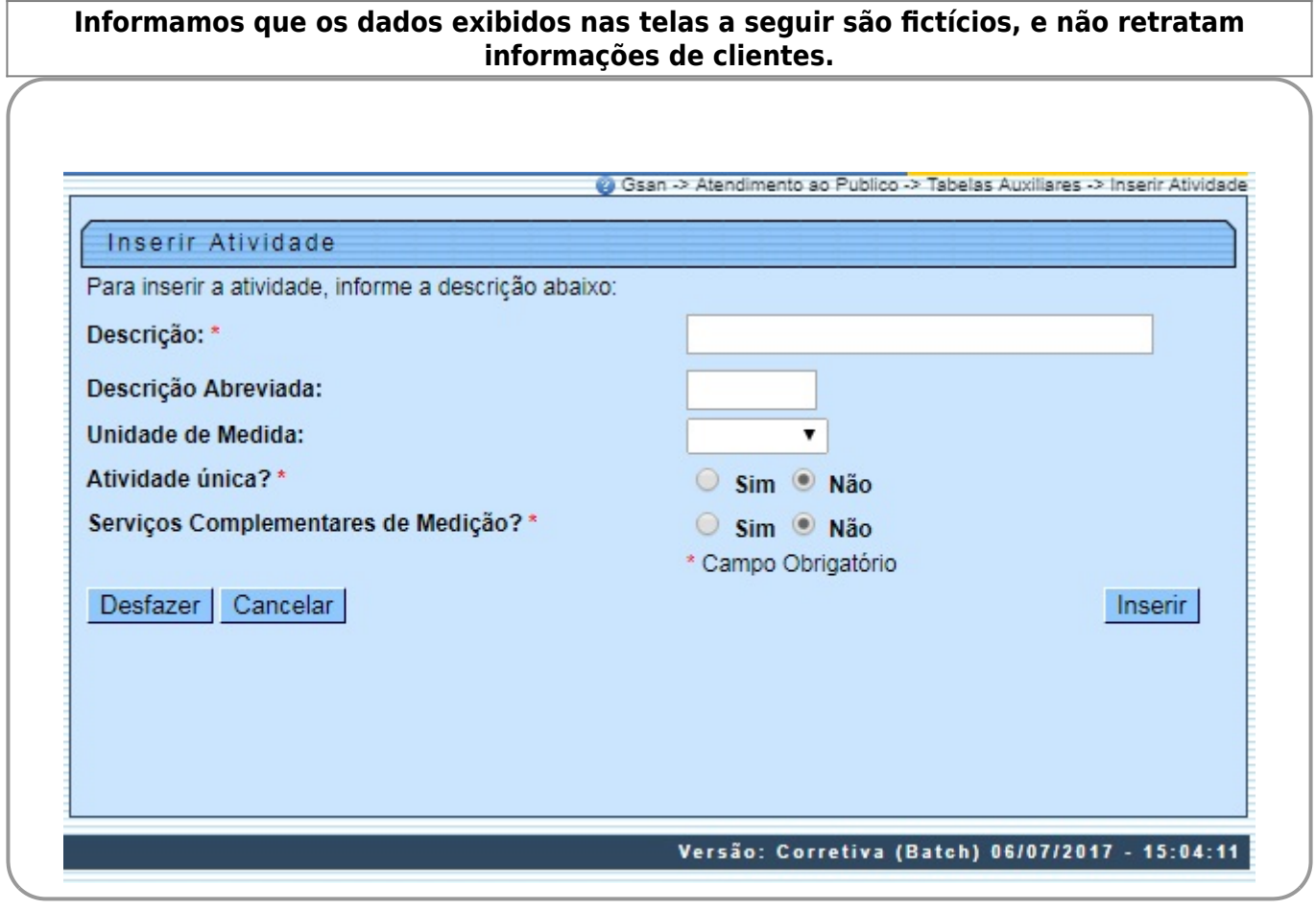

Acima, Informe os campos e clique no botão Inserir

### **Preenchimento dos Campos**

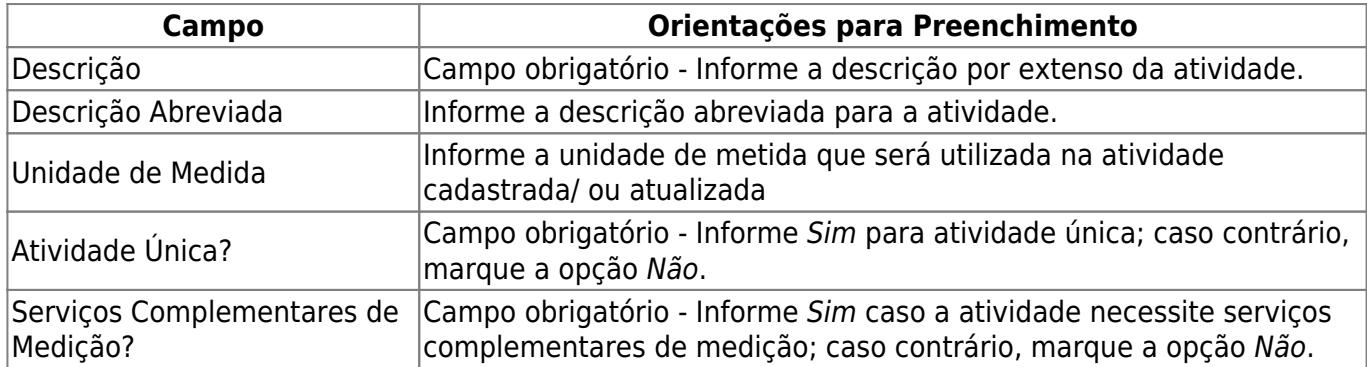

# **Funcionalidade dos Botões**

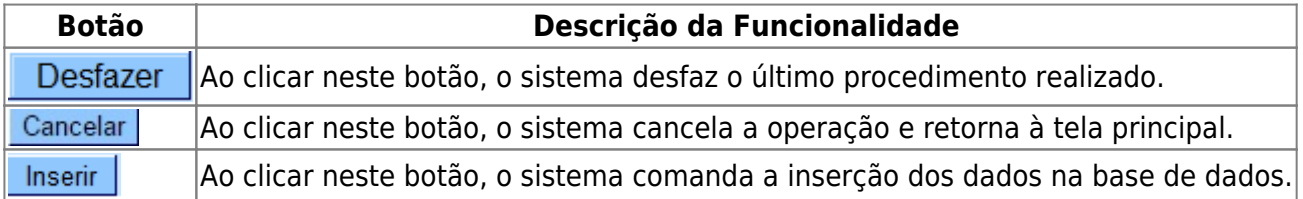

# **Referências**

### **[Inserir Atividade](https://www.gsan.com.br/doku.php?id=postgres:atendimento_ao_publico:uc0773)**

# **Termos Principais**

#### **[Manter Atividade](https://www.gsan.com.br/doku.php?id=ajuda:manter_atividade)**

Clique [aqui](https://www.gsan.com.br/doku.php?id=ajuda) para retornar ao Menu Principal do GSAN

From: <https://www.gsan.com.br/>- **Base de Conhecimento de Gestão Comercial de Saneamento**

Permanent link: **[https://www.gsan.com.br/doku.php?id=ajuda:inserir\\_atividade](https://www.gsan.com.br/doku.php?id=ajuda:inserir_atividade)**

Last update: **06/12/2018 19:16**

 $\pmb{\times}$